# LESSONS

# 凨

This section contains all the lessons on your device. Organize these lessons into three categories:

- 1. All Lessons all the lessons on your device
- 2. My Lessons all the lessons you created
- 3. My Workspace downloaded lessons from teachers and peers. Browse, view and edit lessons in this workplace.

## Lesson Options

For information on a lesson, select the icon on the target lesson. Lesson details are presented here. Perform the following tasks:

- 1. View the lesson in browse mode (insert icon).
- 2. Edit lessons with the Video/Audio editing software.
- 3. Backup lesson.
- 4. Copy/Delete lesson.

#### $\pm$ New Lesson (insert icon)

Quickly create a new lesson in landscape or portrait orientation. Workflow is simple and intuitive:

- 1. Add a background
- 2. Start Recording
- 3. Use the Whiteboard tools to start scribbling
- 4. Add text, images, maps, PDFs and other items for the presentation

### Interactive Whiteboard

This section provides a user overview of the Interactive Whiteboard. Scribble thoughts, present views, add images and documents to prove your point, and record yourself while doing it to create a lesson.

#### TOOLS

Use the following tools to create your presentation.

#### **Pen:**

Use the pen to scribble on the whiteboard. Customize the properties of the ink (color, opacity, size).

#### **Presentation Pen:**

Toggle between the pen and presentation pen by clicking on the icon. Use the presentation pen as a laser pointer to focus on content or highlight it, during the lecture. The mark created with this pen disappears after one stroke.

#### **Eraser:**

Use a variety of options to clear scribbles, images, or both from the whiteboard.

- Stroke Eraser is used to erase an entire stroke when it comes in contact with it.
- Sharp eraser allows for a finer erasing of scribbles.

#### **Move:**

Move content (scribbles/images) from an area on the screen to other areas. By tapping on the icon, toggle between two Scribble-Align and Image-Align.

- Scribble Align

Select the target content (scribbles) on your screen by highlighting the area you wish to move. Move it to another region on the screen and zoom in/out to resize the selected area.

- Image-Align Select the image on the screen and move it to another region.

TIP: Move is a powerful tool that allows you to change the location of content on your screen. Use it to move images and scribbles for clarity and the ease of presentation.

#### **Palm rest screen:**

This is a unique Clapp whiteboard feature that provides a comfortable writing experience for users. Drag the arrow up and down the screen to deactivate screen space that is highlighted in dark-grey. Rest your palm on this deactivated region of the screen while scribbling to avoid creating any scribbles because of this contact.

#### ADD CONTENT

Add content to your lesson.

#### **Text:**

Tap to add text anywhere on the screen and change properties. You may edit text and properties at any time in the future.

#### **Shape:**

Select 'Draw Shape' to add shapes to your lesson. The menu will allow you to choose a custom shape, change its size, opacity and color and add it to your lesson.

Choose from a variety of shapes and format them as per requirement by changing its properties. Simply drag and drop for use in the lesson.

TIP: Use the Move tool to resize, and move the image to other areas of your screen.

#### **Image:**

Google search for the right images or diagrams to depict your point or depict your ideas. Edit, manage your images (rotate, resize, clone and pin) and adjust them for the right fit.

#### **Camera:**

Take an image with your device's camera and attach it to your lesson.

#### **Google Map:**

Insert precise geographical locations for precision in your tutorials.

#### **PDF:**

Attach PDFs and other documents while retaining its original formatting.

#### **Drawer:**

It serves as the local storage directory on your device. Add your favorite images for repeated use in your work.

#### ADD BACKGROUND:

Start with the default background and template and choose from a variety of templates. You may also add a background image for your lesson –

- 1. Search the web for an image
- 2. Take a picture using your device's camera
- 3. Pick an image from your device
- 4. Choose a Map

#### RECORD:

Single-tap to record the video and audio of your virtual whiteboard. Recordings are saved locally by the minute on to your device.

#### ADD NEW PAGE:

 $\bullet$ 

Add a new page to your lesson, and choose one of the four options for the new addition. Use the arrows to switch between pages in your lesson.

Once you save your lessons, you will see your lessons are listed under Lessons tab.

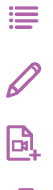

m